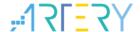

**AN0081** 

Application Note

### AT32F435/437 Security Library Application Note

### Introduction

This application note introduces the security library (sLib) application principle of AT32F435/437 MCUs, operation methods and example projects

#### Applicable products:

| Part number | AT32F435 |
|-------------|----------|
|             | AT32F437 |

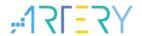

# Contents

| 1 | Ove  | Overview |                                                                     | 7  |
|---|------|----------|---------------------------------------------------------------------|----|
| 2 | Арр  | licatio  | n principles                                                        | 8  |
|   | 2.1  | Applic   | eation principle of sLib                                            | 8  |
|   | 2.2  | How to   | o enable sLib protection                                            | 9  |
|   | 2.3  | How to   | o disable sLib protection                                           | 10 |
|   | 2.4  | Comp     | ile and execute program in sLib                                     | 11 |
|   |      | 2.4.1    | Setting interrupt vector table as sLib instruction area not allowed | 12 |
|   |      | 2.4.2    | Correlation between sLib area and user code area                    | 12 |
| 3 | Exa  | mple a   | pplications of sLib                                                 | 15 |
|   | 3.1  | Exam     | ple application requirements                                        | 15 |
|   |      | 3.1.1    | Hardware requirements                                               | 15 |
|   |      | 3.1.2    | Software requirements                                               | 15 |
|   | 3.2  | Overv    | iew                                                                 | 15 |
|   | 3.3  | SLIB p   | orotected code: FIR low-pass filter                                 | 16 |
|   | 3.4  | Projec   | ct_L0: example for solution providers                               | 17 |
|   |      | 3.4.1    | Generate execute-only code                                          | 17 |
|   |      | 3.4.2    | Compile security library address                                    | 19 |
|   |      | 3.4.3    | Enable sLib protection                                              | 23 |
|   |      | 3.4.4    | Project_L0 execution process                                        | 25 |
|   |      | 3.4.5    | Generate header file and symbol definition file                     | 27 |
|   | 3.5  | Projec   | ct_L1: example for end users                                        | 28 |
|   |      | 3.5.1    | Create user application project                                     | 29 |
|   |      | 3.5.2    | Add symbol definition file to project                               | 30 |
|   |      | 3.5.3    | Call functions in SLIB-protected area                               | 31 |
|   |      | 3.5.4    | Project_L1 execution process                                        |    |
|   |      | 3.5.5    | SLIB protection in debug mode                                       | 32 |
| 4 | Inte | grate c  | odes and download                                                   | 35 |
|   | 4.1  | Progra   | am codes separately                                                 | 35 |
|   | 4.2  | Integra  | ate and program codes                                               | 38 |

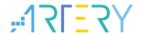

5 Revision history......41

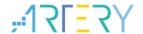

# List of tables

| Table 1. Flash size of AT32F435/437 | 9  |
|-------------------------------------|----|
| Table 2. Document revision history  | 41 |

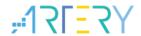

# **List of figures**

| Figure 1. Mapping of main Flash memory featured with sLib                         | 9  |
|-----------------------------------------------------------------------------------|----|
| Figure 2. Literal pool example (1)                                                | 11 |
| Figure 3. Literal pool example (2)                                                | 12 |
| Figure 4. Example of function in sLib area calling the function in user code area | 13 |
| Figure 5. Example of self-defined function                                        | 14 |
| Figure 6. Example application process                                             | 16 |
| Figure 7. Example application                                                     | 16 |
| Figure 8. FIR low-pass filter                                                     | 17 |
| Figure 9. Enter Option interface in Keil                                          | 18 |
| Figure 10. Tick Execute-only Code in Keil                                         | 18 |
| Figure 11. Enter Option interface in IAR                                          | 19 |
| Figure 12. C/C++ options in IAR                                                   | 19 |
| Figure 13. Main Flash memory mapping and RAM partition                            | 20 |
| Figure 14. Set Linker option in Keil                                              | 20 |
| Figure 15. Modify scatter in Keil                                                 | 21 |
| Figure 16. Modify SLIB RAM address in KEIL                                        | 21 |
| Figure 17. Modify SLIB KEIL address in KEIL                                       | 22 |
| Figure 18. SLIB address definition in .icf file                                   | 22 |
| Figure 19. Address assignment in .icf file                                        | 22 |
| Figure 20. Modify SLIB used RAM in .icf file                                      | 23 |
| Figure 21. Modify SLIB used constant address in IAR                               | 23 |
| Figure 22. Configure ICP Programmer                                               | 24 |
| Figure 23. Set parameters in Download Form                                        | 25 |
| Figure 24. Project_L0 execution process                                           | 26 |
| Figure 25. Set Misc controls in Keil                                              | 27 |
| Figure 26. Contents of modified fir_filter_symbol.txt                             | 27 |
| Figure 27. Set Build Actions in IAR                                               | 28 |
| Figure 28. Edit steering_file.txt contents                                        | 28 |
| Figure 29. Modified scatter file                                                  | 29 |
| Figure 30. Modified icf file                                                      | 29 |
| Figure 31. Add symbol definition file in Keil                                     | 30 |
| Figure 32. Modify symbol definition file type to "Object" file                    | 30 |
| Figure 33. Add symbol definition file in IAR                                      | 31 |
| Figure 34. Project_L1 execution process                                           | 32 |
|                                                                                   |    |

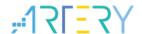

| Figure 35. Enter Show Disassembly at Address      | 33 |
|---------------------------------------------------|----|
| Figure 36. Set Show Code at Address               | 33 |
| Figure 37. View codes                             | 33 |
| Figure 38. View codes in Memory                   | 34 |
| Figure 39. SLIB_READ_ONLY start sector in Memory  | 34 |
| Figure 40. SLIB write test                        | 34 |
| Figure 41. Write protection error interrupt       | 34 |
| Figure 42. Save SLIB codes                        | 35 |
| Figure 43. Generate .bin file of SLIB code        | 36 |
| Figure 44. Online programming to MCU in ICP       | 36 |
| Figure 45. Offline programming to MCU via AT-Link | 37 |
| Figure 46. End users program codes to MCU         | 38 |
| Figure 47. Set offline project                    | 39 |
| Figure 48 Add project file                        | 40 |

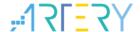

### 1 Overview

As more and more MCU applications require complex algorithms and middleware solutions, it has become an important issue that how to protect IP-Codes (such as core algorithms) developed by software solution providers.

The AT32F435/437 series MCUs are designed with a security library (sLib) to protect important IP-Codes against being changed or read by the end user's program.

This application note details the sLib application principle and operation methods of AT32F435/437 MCUs.

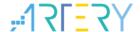

### 2 Application principles

### 2.1 Application principle of sLib

- Security library is a defined area protected by a code in the main memory, so that solution
  providers can program core algorithm into this area, and the rest of the area can be used for
  secondary development by end customers.
- Security library contains data security library (SLIB\_READ\_ONLY) and instruction security library (SLIB\_INSTRUCTION); users can set part of or the whole security library as SLIB\_READ\_ONLY or SLIB\_INSTRUCTION.
- Data in the SLIB\_READ\_ONLY area can only be read through I-Code and D-Code and cannot be programmed.
- Program code in the instruction security library (SLIB\_INSTRUCTION) can only be fetched (can only be executed) by MCU through I-Code bus and cannot be read through D-Code bus (including ISP/ICP/debug mode and programs that boot from internal RAM). When reading the SLIB\_INSTRUCTION area, values are all read 0xFF.
- The program code and data in security library cannot be erased unless the correct code is keyed in. If a wrong code is keyed in, in an attempt of writing or erasing the security library, a warning message will be issued by EPPERR=1 in the FLASH\_STS register.
- The program code and data in security library are not erased when the end users perform a
  mass erase on the main Flash memory.
- Users can write the previously programmed password to the SLIB\_PWD\_CLR register to
  disable security library protection. When the security library protection is disabled, the chip will
  perform a mass erase on the main Flash memory (including the contents of security library).
  Therefore, even if the code defined by the software solution provider is leaked, the program
  code will not be leaked.

The mapping of main Flash memory featured with sLib is shown in Figure 1. The program codes in security library can be easily called and executed by end users, but cannot be read directly.

2021.9.8 8 Ver 2.0.0

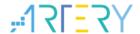

Figure 1. Mapping of main Flash memory featured with sLib

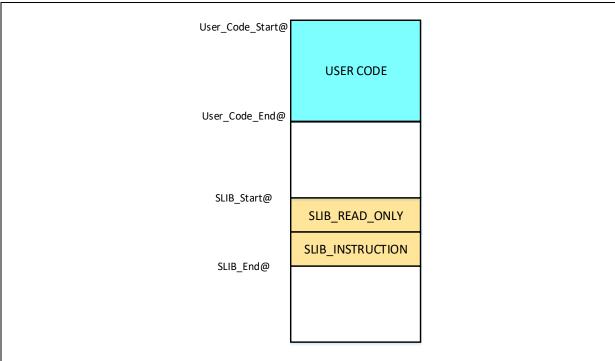

The security library is set by sectors, and the size of each sector is subject to the specific MCUs. Table 1 lists the main Flash size, sector size and configurable range of AT32F435/437 series MCUs.

Table 1. Flash size of AT32F435/437

| Model                    | Internal Flash size (Byte) | Sector size (Byte) | Configurable range                           |
|--------------------------|----------------------------|--------------------|----------------------------------------------|
| AT32F435xC<br>AT32F437xC | 256K                       | 2K                 | Sector 0 ~ 127<br>(0x08000000 ~ 0x0803FFFF)  |
| AT32F435xG<br>AT32F437xG | 1024K                      | 2K                 | Sector 0 ~ 511<br>(0x08000000 ~ 0x080FFFFF)  |
| AT32F435xM<br>AT32F437xM | 4032K                      | 4K                 | Sector 0 ~ 1007<br>(0x08000000 ~ 0x083EFFFF) |

### 2.2 How to enable sLib protection

By default, security library setting register is unreadable and write-protected. To enable write access to this register, security library should be unlocked first by writing 0xA35F6D24 to the SLIB\_UNLOCK register. Then check the SLIB\_ULKF bit in the SLIB\_MISC\_STS register to verify if

2021.9.8 9 Ver 2.0.0

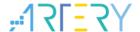

it is unlocked successfully. If successful, write the programmed value into the security library setting register.

The steps to enable security library are as follows:

- Check the OBF bit in the FLASH\_STS and FLASH\_STS2 registers to confirm that there is no other ongoing programming operation;
- Write 0xA35F6D24 to the SLIB\_UNLOCK register to unlock the security library;
- Check the SLIB\_ULKF bit in the SLIB\_MISC\_STS register to verify if it is unlocked successfully;
- Set the sectors to be protected in the SLIB\_SET\_RANGE0 register, including the SLIB start/end addresses;
- Set the sectors to be protected in the SLIB\_SET\_RANGE1 register, including the start address
  of SLIB instruction area and SLIB configuration enable bit;
- Wait until the OBF bit becomes "0";
- Set the security library password in the SLIB\_SET\_PWD register;
- Wait until the OBF bit becomes "0";
- Program the code to be saved in security library;
- Perform a system reset, and then reload the security library setting words;
- Read the SLIB\_STS0/STS1/STS2 registers to verify the security library settings.

#### Note:

- It is allowed to set security library in the main Flash memory; refer to <u>Table 1</u> for the configuration range;
- The security library code must be programmed by sectors, with its start address aligned with the main Flash memory address;
- The interrupt vector table is in data type and usually placed in the first sector (sector0, which should not be configured as security library instruction area) of the main Flash memory.

For details about security library setting register, refer to *AT32F435/437 Series Reference Manual*. The security library can be enabled by the *slib\_enable()* function in main.c of project\_I0. In addition, users Artery ICP or ISP tools for configuration.

### 2.3 How to disable sLib protection

The security library protection can be disabled by writing the previously programmed password to the SLIB\_PWD\_CLR register. While disabling security library protection, MCU will perform mass erase on the main Flash memory (including the contents of security library).

The steps to disable main Flash security library are as follows:

- Check the OBF bit in the FLASH\_STS register to confirm that there is no other ongoing programming operation;
- Write the previously programmed password to the SLIB PWD CLR register;

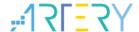

- Perform a system reset, and then reload security library setting words;
- Read the SLIB STS0 register to verify the security library settings.

### 2.4 Compile and execute program in sLib

As aforementioned, program codes in the instruction security library (SLIB\_INSTRUCTION) can be fetched by MCU via I-Code bus but cannot be read via D-Code bus, which means that program codes in SLIB\_INSTRUCTION cannot read the data saved in the same SLIB\_INSTRUCTION area. For example, literal pool, branch table or constant compiled from C program code in the SLIB\_INSTRUCTION cannot be read via D-Code bus.

Only instructions rather than data can be placed in the instruction security library. Therefore, when compiling program codes to be placed in the instruction security library, the user must configure the compiler to generate execute-only codes to avoid generating the above mentioned data.

Figure 2 and Figure 3 shows the examples of literal pool and branch table.

The "switch()" is a jump instruction in C program, and the "sclk\_source" variable is used to read the CRM\_CFG register. As shown in Figure 2, the compiled assembly code "LDR R7, [PC, #288]" obtains the address of the CRM\_CFG register in a PC (program counter) indirect addressing manner, and the address of the CRM\_CFG register is saved as a constant in the adjacent instruction area (within the instruction security library); therefore, the data is read when the "switch()" instruction is executed. An error will occur if there is such program code in the instruction security library.

The example program in Section 3 introduces how to configure compiler settings to avoid error.

Figure 2. Literal pool example (1)

```
r6,#0x00
 0x08004798 2600
                    MOVS
          sclk_source = (crm_sclk_type)CRM->cfg_bit.sclksts;
    80:
                                 r7,[pc,#228] ; @0x08004880
r7,[r7,#0x04]
⇒0x0800479A 4F39
 0x0800479C 687F
 0x0800479E F3C70381 UBFX
                                 r3, r7, #2, #2
    81:
          \verb|switch(sclk_source)|
     82:
     83:
            case CRM_SCLK_HICK:
   main.c startup_at32f403a_407.s at32f403a_407_clock.c system_at32f403a_407.c at32f403a_407_crm.c at32f403a_407_crm.c
      77
      78
              /* get sclk source */
W
          sclk_source = (crm_sclk_type)CRM->cfg_bit.sclksts;
      79
      80
      81
             switch(sclk_source)
      82
               case CRM_SCLK_HICK:
      83
      84
                  if(((CRM->misc3 bit.hick to sclk) != RESET) && ((CRM->misc1 bit.hickdiv
                     system_core_clock = HICK_VALUE * 6;
      85
      86
                  else
      87
                     system_core_clock = HICK_VALUE;
      88
                  break;
```

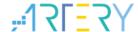

Figure 3. Literal pool example (2)

```
137:
          system core clock = system core clock >> div value;
0x0800486E 4F06
                      LDR
                                     r7, [pc, #24]
                                                  ; @0x08004888
0x08004870 683F
                      LDR
                                     r7, [r7, #0x00]
0x08004872 40F7
                      LSRS
                                     r7, r7, r6
0x08004874 F8DFC010
                      LDR.W
                                     r12, [pc, #16]
                                                   ; @0x08004888
0x08004878 F8CC7000
                      STR
                                     r7, [r12, #0x00]
  138: }
0x0800487C BDF0
                      POP
                                     {r4-r7,pc}
0x0800487E 0000
                                     0x0000
                      DCW
0x08004880 1000
                                     0x1000
                      DCW
                                     0x4002
0x08004882 4002
                      DCW
```

# 2.4.1 Setting interrupt vector table as sLib instruction area not allowed

The interrupt vector table contains entry point address of each interrupt handler, which is read by MCU via D-Code bus. Generally, the interrupt vector table is located in the first sector (sector0, starting address: 0x08000000). Therefore, the following rules must be followed when setting the instruction security library.

Do not configure the first sector of the main Flash memory as sLib instruction area.

#### 2.4.2 Correlation between sLib area and user code area

Program code (IP-code) protected by sLib area can call functions from the function library located in user code area (outside the sLib area). In this case, these function addresses are contained in the IP-Code, allowing PC (program counter) to jump to these functions when IP-Code is executed. Once the sLib area is enabled, function address cannot be changed. At this point, addresses of functions in the user code area must be fixed; otherwise, PC will jump to a wrong address and cannot work properly. Therefore, when configuring the sLib area, all functions related to IP-Code should be compiled into the sLib area. Figure 4 gives an example of the protected *Function\_A()* being called to *Function\_B()* in the user code area.

2021.9.8 12 Ver 2.0.0

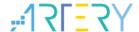

Figure 4. Example of function in sLib area calling the function in user code area

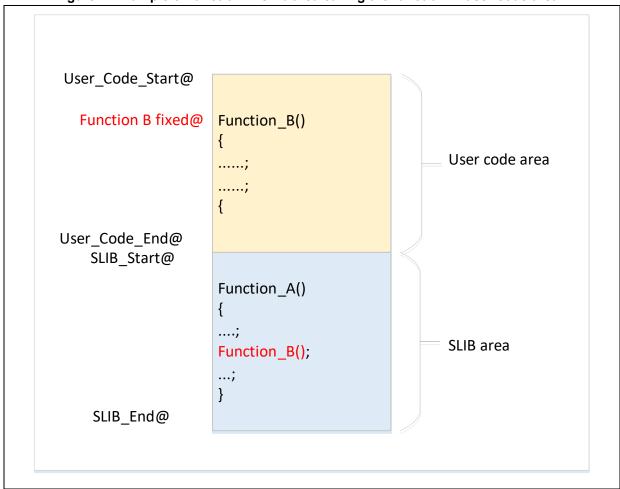

In addition, the standard function library of C programming language is commonly used, such as memset() and memcpy() functions. If both IP-Code and user area code call such functions, the above mentioned error may occur.

- 1) Compile into the sLib area (refer to Keil or IAR documents for details).
- 2) Do not use the standard function library of C programming language in IP-Code. If it is necessary to use in IP-Code, functions to be used must be renamed. Figure 5 shows an example of writing the *my\_memset()* function to replace the original *memset()* in IP-Code

2021.9.8 13 Ver 2.0.0

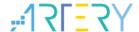

#### Figure 5. Example of self-defined function

```
void* my_memset(void *s, int c, size_t n);

void arm_fir_init_f32(
    arm_fir_instance_f32 * S,
    uint16_t numTaps,
    float32_t * pCoeffs,
    float32_t * pState,
    uint32_t blockSize)

{
    /* Assign filter taps */
    S->numTaps = numTaps;

    /* Assign coefficient pointer */
    S->pCoeffs = pCoeffs;

    /* Clear state buffer and the size of state buffer is (blockSize + numTaps = 1) */
    my_memset(pState, 0, (numTaps + (blockSize - lu)) * sizeof(float32_t));

    /* Assign state pointer */
    S->pState = pState;
}

void* my_memset(void *s, int c, size_t n)
{
    while (n>0)
        *( (char*)s + n-- -1 ) = (char)c;
        return (s);
}
```

2021.9.8 14 Ver 2.0.0

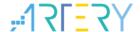

### 3 Example applications of sLib

This section introduces example applications of sLib and how to complete these applications step by step.

The SLIB feature of AT32F435 series is the same as that of AT32F437 series. In this section, the AT32F437 series is used for demonstration.

### 3.1 Example application requirements

### 3.1.1 Hardware requirements

- AT-START-F437 demo board with AT32F437ZMT7 chip
- AT-Link emulator for debugging

### 3.1.2 Software requirements

- Keil® μvision IDE (μvision V5.18.0.0 is used in this example) or IAR Embedded workbench IDE (IAR V8.22.2 is used in this example)
- Artery ICP or ISP programming tools for enabling and disabling sLib

#### 3.2 Overview

This application note provides two sample projects to demonstrate that software developers develop IP-Code for end-user applications.

- Project\_L0: Solution provider develops algorithm and compiles to sLib
- Project\_L1: Apply algorithm by end users

The algorithm completed in Project\_L0 will be pre-downloaded and pre-burned to AT32F437 chip and configured as sLib protected. In addition, the following settings are available for the end-user applications.

- Main Flash memory mapping, showing the area occupied by sLib and the area where users can develop programs;
- Header file that contains algorithm function definitions, and end users can call relevant functions;
- Symbol definition file, which contains the actual address of each IP-Code function, so that functions can be called properly by the end-user application.

2021.9.8 15 Ver 2.0.0

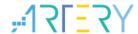

Figure 6. Example application process

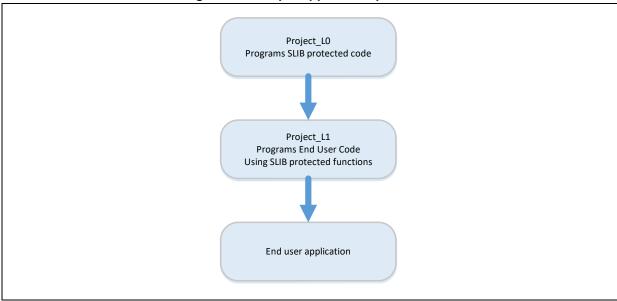

Software solution providers can refer to the Project\_L0 to develop algorithm code and refer to Project\_L1 for end-user application.

Figure 7. Example application

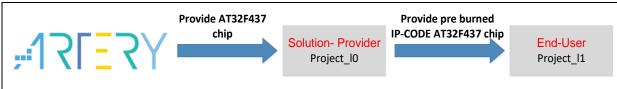

### 3.3 SLIB protected code: FIR low-pass filter

This example uses FIR low-pass filter algorithm provided by CMSIS-DSP library as the sLib protected IP-Code. For details about FIR low-pass filter algorithm, refer to CMSIS-DSP relevant documents. This application note mainly introduces how to configure sLib to protect this algorithm and how it is called by the end-user program code.

The low-pass filter input signal in this example is a combination of two sine waves at frequencies of 1 KHz and 15 KHz, while the low-pass filter cut-off frequency is about 6 KHz. A 15 KHz signal is filtered through the low-pass filter and outputs 1 KHz sine wave. Figure 8 shows the FIR low-pass filter functions.

2021.9.8 16 Ver 2.0.0

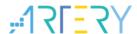

Input signal

Output signal

FIR Low Pass Filter

FIR Low Pass Filter

Figure 8. FIR low-pass filter

CMSIS DSP library functions and files to be used are:

arm\_fir\_init\_f32()

It is used for initialization of filter, which is included in "arm\_fir\_init\_f32.c" file.

arm\_fir\_f32()

It is the main part of filter algorithm, which is included in "arm\_fir\_f32.c" file.

FIR\_lowpass\_filter()

It is a FIR low-pass filter global function written by using the above two functions. It is called by the end user and is included in "fir\_filter.c" file.

fir\_coefficient.c

This C file contains coefficients (read-only constants) used by FIR filter functions, and these coefficients are placed in read-only area in the example.

In this example, the embedded FPU and DSP instructions are used for signal processing and floating point operation to realize accurate results and correct output signals.

### 3.4 Project\_L0: example for solution providers

The following projects are completed in this level:

- Compile the algorithm-related functions to execute-only code;
- Place the algorithm program code to the main Flash memory sector 2;
- Place the filter function coefficients to the main Flash memory sector 1;
- Execute the FIR\_lowpass\_filter() in the main program to verify its correctness;
- If correct, configure sector2 as the instruction security library and sector1 as read-only area, which can be completed by calling the slib\_enable() function in the main program or using Artery ICP Programmer (recommended);
- Generate the header file and symbol definition files that are used by end-user program to call low-pass filter functions

### 3.4.1 Generate execute-only code

Each toolchain has specific setting options to prevent the compiler generating literal pools and branch table that can read data while executing instructions, such as "LDR Rn, [PC, #offset]". Section 2.4 lists examples of literal pool and branch table.

For example, Keil® µvision has Execute-only Code option, which can be set as follows:

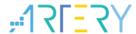

#### Keil® µvision: Set Execute-only Code option

Operate as follows:

- Select C file group or individual C file (in this example, the C files to be protected are placed in "fir\_filter");
- Right click and select the corresponding files (for example, the Option for File 'arm\_fir\_f32.c'), as shown in Figure 9;

Figure 9. Enter Option interface in Keil

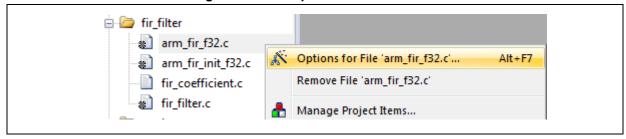

 Tick "Execute-only Code" in the C/C++, and the "--execute\_only" instruction is added to the compiler control string, as shown in Figure 10;

Figure 10. Tick Execute-only Code in Keil

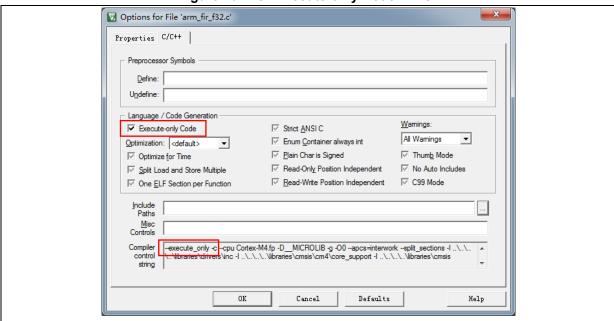

• The arm\_fir\_f32.c, arm\_fir\_init\_f32.c and fir\_filter.c files are in the SLIB\_INSTRUCTION area, and these files need to be set as generating execute-only code.

#### IAR: Set No data read in code memory option

Operate as follows:

• Select the corresponding file in the *fir\_filter* group; right click and select Option;

2021.9.8 18 Ver 2.0.0

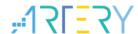

Figure 11. Enter Option interface in IAR

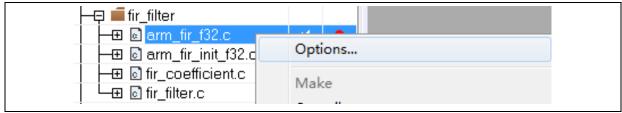

 Enter "C/C++" interface and tick "Override inherited settings" and "No data read in code memory", as shown in Figure 12;

Figure 12. C/C++ options in IAR

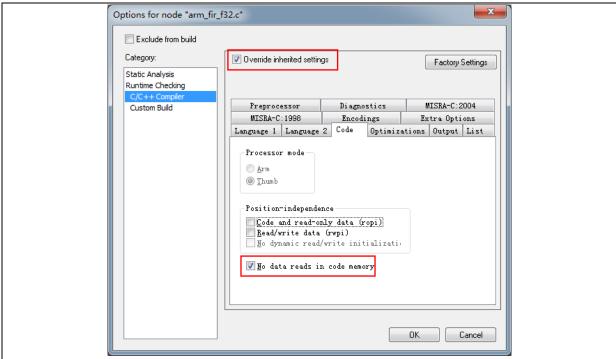

 The arm\_fir\_f32.c, arm\_fir\_init\_f32.c and fir\_filter.c files are in the SLIB\_INSTRUCTION area, and these files need to be configured as generating execute-only code.

### 3.4.2 Compile security library address

As aforementioned, the first sector (sector0) of the main Flash memory is used to store interrupt vector table. Therefore, the security library is set from sector 1 in this example, with sector 2 being set as instruction security library and sector 1 being set as read-only area. Figure 13 shows the main Flash memory mapping and RAM partition. The main purpose of RAM partitioning is to avoid the same RAM being used by sLib-protected code and end user code.

2021.9.8 19 Ver 2.0.0

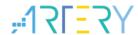

0x20000000 0x08000000 Vector table User code **User RAM** 0x08000FFF 0x2005EFFF 0x08001000 0x2005F000 SLIB\_READ\_ONLY SLIB used RAM 0x08001FFF 0x08002000 SLIB\_INSTRUCTION 0x08002FFF 0x08003000 User code 0x083EFFFF

Figure 13. Main Flash memory mapping and RAM partition

#### Keil® µvision: scatter file

Operate as follows:

 Click Project → Options for Target→Linker, untick "Use memory layout from Target Dialog" and click "Edit" to open and modify slib-w-xo.sct file, as shown below.

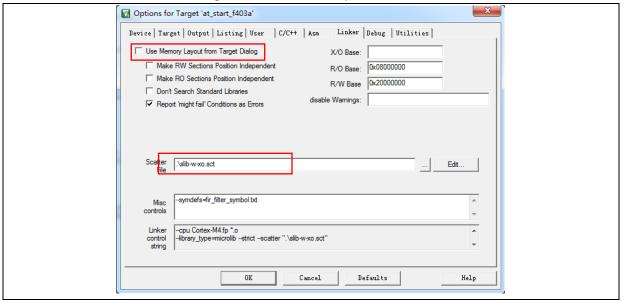

Figure 14. Set Linker option in Keil

Open scatter file, load the object file of the code to be placed in SLIB\_INSTRUCTION area to "LR\_SLIB\_INSTRUCTION" (a dedicated loading area that starts from sector2 and occupies one sector) and modify the label to "execute-only (+XO)". Place the area occupied by SLIB\_READ\_ONLY to a dedicated loading area named "LR\_SLIB\_READ\_ONLY" to avoid the compiler compiling other non-IP-Code functions to the SLIB area. The RW\_IRAM2 assigns the

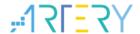

region from 0x2005F000 to 0x2005FFFF to the sLib algorithm functions to avoid the same RAM region being used by end-user project, causing fault or error in program execution process.

Figure 15. Modify scatter in Keil

```
LR_IROM1 0x08000000 0x001000
                                 load region size_region
  ER_IROM1 0x08000000 0x001000 {
                              ; load address = execution address
   *.o (RESET, +First)
   *(InRoot$$Sections)
  . ANY (+RO)
 RW_IRAM1 0x20000000 0x0005F000 { ; user RW data
 . ANY (+RW +ZI)
 RW_IRAM2 0x2005F000 0x00001000 { ; RAM used for slib code
  fir_filter.o (+RW +ZI)
LR_SLIB_READ_ONLY 0x08001000 0x00001000 {
    ER_SLIB_READ_ONLY 0x08001000 0x00001000 {
                                         ; sLib read-only area
  fir_coefficient.o (+RO)
arm_fir_init_f32.o (+X0)
arm_fir_f32.o (+X0)
fir_filter.o (+X0)
. ANY (+RO)
```

 In addition to modifying the scatter file, for the RAM used by IP-Code, users can also use the Keil "\_\_attribute\_\_((at(address)))" descriptor to load variables to 0x2005F000, as shown in Figure 16.

Figure 16. Modify SLIB RAM address in KEIL

```
#if defined ( __ICCARM__ )
static float32_t firStateF32[BLOCK_SIZE + NUM_TAPS - 1] @ 0x2005F000 ;
#elif defined ( __CC_ARM )
static float32_t firStateF32[BLOCK_SIZE + NUM_TAPS - 1] __attribute___((at(0x2005F000)));
#endif
static float32_t firStateF32[BLOCK_SIZE + NUM_TAPS - 1] ;
```

 The start address of read-only area is sector 1 (0x08001000). To compile the constants used by FIR low-pass filter to this address, users can modify the scatter file as aforementioned, or use Keil "\_\_attribute\_\_((at(address)))" descriptor to load the constants to a fixed address, as shown in Figure 17.

2021.9.8 21 Ver 2.0.0

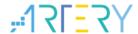

#### Figure 17. Modify SLIB KEIL address in KEIL

```
#if defined (__ICCARM__)
const float32_t firCoeffs32[NUM_TAPS] @ 0x08001000 = {
#elif defined (__CC_ARM )
const float32_t firCoeffs32[NUM_TAPS] __attribute__ (at(0x08001000))) = {
#endif
-0.0018225230f, -0.0015879294f, +0.0000000000f, +0.0036977508f, +0.0080754303f, +0.0085302217f, -0.000
-0.0341458607f, -0.0333591565f, +0.0000000000f, +0.0676308395f, +0.1522061835f, +0.2229246956f, +0.250
+0.1522061835f, +0.0676308395f, +0.0000000000f, -0.0333591565f, -0.0341458607f, -0.0173976984f, -0.000
+0.0080754303f, +0.0036977508f, +0.00000000000f, -0.0015879294f, -0.0018225230f
};
```

#### IAR: ICF file

Operate as follows:

 Open the .icf file in "\project\_I0\IAR\_V8.2\", and add three new loading areas as shown in Figure 18. The SLIB\_RAM region reserves the corresponding RAM (0x2005F000 to 0x2005FFFF) for the algorithm functions.

Figure 18. SLIB address definition in .icf file

```
/* SLIB read-only area */
define symbol __ICFEDIT_region_SLIB_READ_ONLY_start__ = 0x08001000;
define symbol __ICFEDIT_region_SLIB_READ_ONLY_end__ = 0x08001FFF;

/* SLIB instruction area */
define symbol __ICFEDIT_region_SLIB_INST_start__ = 0x08002000;
define symbol __ICFEDIT_region_SLIB_INST_end__ = 0x08002FFF;

define symbol __ICFEDIT_region_RAM_start__ = 0x20000000;
define symbol __ICFEDIT_region_RAM_end__ = 0x2005EFFF;

/* SLIB RAM region */
define symbol __ICFEDIT_region_SLIB_RAM_start__ = 0x2005F000;
define symbol __ICFEDIT_region_SLIB_RAM_end__ = 0x2005FFFF;
```

• In the .icf file, the area occupied by SLIB is reserved to avoid the compiler compiling other non-IP-Code functions to the SLIB area, and the RAM region used by IP-Code is reserved.

Figure 19. Address assignment in .icf file

• For the RAM used by IP-Code, users can use the IAR @ descriptor to load variables to a fixed address (0x2005F000) or modify the .icf file, as shown in Figure 20.

2021.9.8 22 Ver 2.0.0

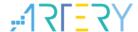

#### Figure 20. Modify SLIB used RAM in .icf file

 The start address of read-only area is sector 1 (0x08001000). To compile the constants used by FIR low-pass filter functions to this address, users can modify the .icf file as aforementioned or use IAR @ descriptor to a fixed address, as shown in Figure 21.

Figure 21. Modify SLIB used constant address in IAR

```
#if defined ( __ICCARM__ )
static float32_t firStateF32[BLOCK_SIZE + NUM_TAPS - 1]
#elif defined ( __CC_ARM )
static float32_t firStateF32[BLOCK_SIZE + NUM_TAPS - 1] __attribute__((at(0x2005F000)));
#endif
static float32_t firStateF32[BLOCK_SIZE + NUM_TAPS - 1] ;
```

### 3.4.3 Enable sLib protection

There are two methods to enable sLib protection:

#### (1) Artery ICP Programmer (recommended)

It is recommended to use Artery ICP Programmer as follows:

- Connect AT-Link to AT-START-F437 board and power on;
- Open ICP Programmer, select AT-Link for connection, and add the HEX or BIN file generated by Project\_L0, as shown in Figure 22.

2021.9.8 23 Ver 2.0.0

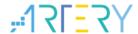

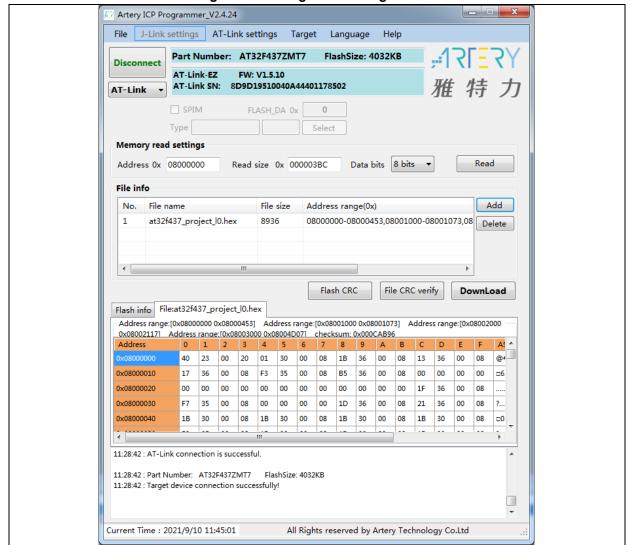

Figure 22. Configure ICP Programmer

 Click "Download" and the "Download Form" pops up, which shows SLIB status and relevant parameters. Set sector 1 as the start sector and sector 2 as the INSTR start sector and end sector; set the enable password as "0x55665566" (user-defined) and tick "Enable sLib"; then click "Start Download" to complete programming and enable sLib successfully, as shown in Figure 23.

2021.9.8 24 Ver 2.0.0

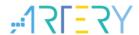

DownLoad Form sLib status sLib status: Disable Enable password 0x 55665566 Main Flash sLib position: Disable password 0x Start sector Sector 1--0x08001000 Sector 2--0x08002000 Disable sLib INSTR start sector Sector 2--0x08002000 End sector Extra options Disable sLib before download Erase the sectors of file size Enable sLib Verify Custom encryption key for verify: Disable FAP before download Jump to the user program Enable FAP after download Write software serial number(SN) Button free mode Write address 0x 08010000 Current SN 0x 00000001 Increase step 0x 00000001 Write user system data User system data file path Cancel Start Download Close

Figure 23. Set parameters in Download Form

For details about ICP Programmer, refer to ICP Programmer User Manual.

#### (2) Use slib\_enable() in main.c

After the *slib\_enable()* function is verified correct by low-pass filter function and then executed, the sLib protection can be enabled. To execute this function, enable the "#define USE SLIB FUNCTION" in main.c.

### 3.4.4 Project\_L0 execution process

In this example, FIR low-pass filter calculates the input signal (testInput\_f32\_1kHz\_15kHz) mixed with 1 KHz and 15 KHz sine waves, and the output 1 KHz sine wave is saved in testOutput, which will be compared with the data calculated by MATLAB and saved in refOutput. If the error value is smaller than expected (SNR larger than the preset threshold), the green LED on the board blinks; otherwise, the red LED blinks. Figure 24 shows the Project\_L0 execution process.

2021.9.8 25 Ver 2.0.0

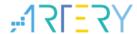

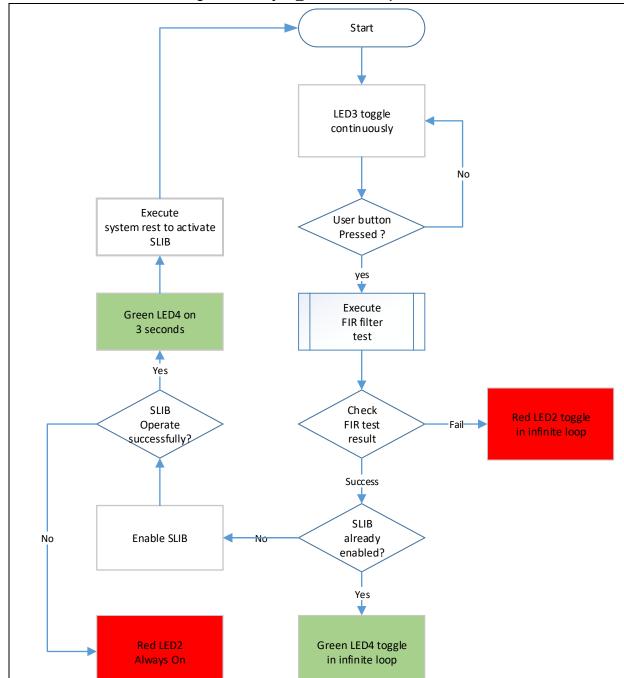

Figure 24. Project\_L0 execution process

Go through the following steps to execute this example program:

- (1) Use Keil® μvision to open the Project\_L0 under \u00e4tilities\AT32F435\_437\_slib\_demo\project\_l0\mdk\_v5\, and then compile;
- (2) Before downloading the code, check whether the chip on AT-START-F437 board is sLib-protected or write/read-protected (FAP/EPP). If it is protected, use ICP Programmer to disable protection and then download the code;
- (3) After successful download, start to execute the code, and the on-board LED3 keeps blinking rapidly;
- (4) Press the on-board USER button to perform operation of low-pass filter;
- (5) Compare the computation result. If it is correct, the green LED4 keeps blinking; otherwise, the

2021.9.8 26 Ver 2.0.0

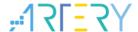

red LED2 keeps blinking;

(6) After obtaining the correct result, if the USE\_SLIB\_FUNCTION in main.c is defined and the sLib is not enabled, the *slib\_enable()* function will be executed to set SLIB. If SLIB setting fails, the red LED2 will be always ON; if SLIB setting succeeds, the green LED4 will be ON for about three seconds and then perform system reset to enable SLIB; then, go to step (3).

### 3.4.5 Generate header file and symbol definition file

The header file and symbol definition file are used when the Project\_L1 calls FIR low-pass filter functions, which is the *fir\_filter.h* in main.c in this example.

The generation of symbol definition file is related to the specific toolchain being used.

#### Use Keil® µvision to generate symbol definition file

Operate as follows:

- Enter Options for Target → Linker interface;
- Add "--symdefs=fir\_filter\_symbol.txt" command in the "Misc controls", as shown in Figure 25;

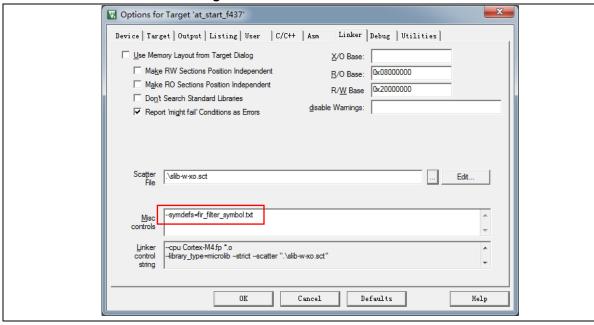

Figure 25. Set Misc controls in Keil

- After compiling the project, a symbol definition file named "fir\_filter\_symbol.txt" is generated under "project\_I0\mdk\_v5\Objects";
- This symbol definition file contains all symbol definitions of the project, and it needs to be
  modified to only remain the definitions of low-pass filter functions to be called by end users.
  The modified fir\_filter\_symbol.txt is shown in Figure 26;

Figure 26. Contents of modified fir\_filter\_symbol.txt

0x08002001 T FIR\_lowpass\_filter

2021.9.8 27 Ver 2.0.0

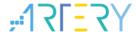

#### Use IAR to generate symbol definition file

Operate as follows:

Select Project→Option→Build Actions

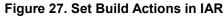

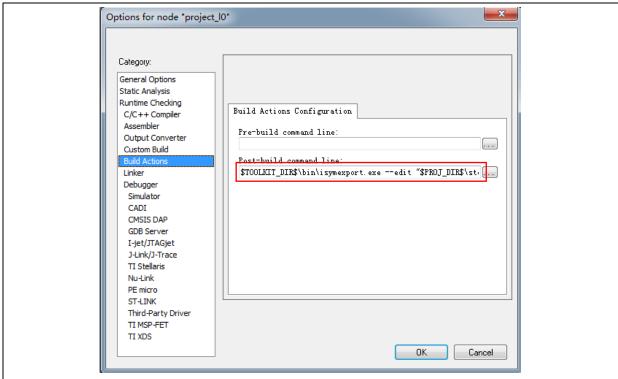

- Input the following commands to the Post-build command line:
   \$TOOLKIT\_DIR\$\bin\isymexport.exe --edit "\$PROJ\_DIR\$\steering\_file.txt"
   "\$TARGET\_PATH\$" "\$PROJ\_DIR\$\fir\_filter\_symbol.o"
- The fir\_filter\_symbol.o is the symbol definition file to be generated, and the steering\_file.txt is saved under "project\_I0\iar\_v8.2", which is used to select function symbols to be generated. Users can manually edit the contents called by sLib. As shown in Figure 28, the "show" is the command used to select functions.

Figure 28. Edit steering\_file.txt contents

### 3.5 Project\_L1: example for end users

Project\_L1 uses the FIR low-pass filter function that is debugged in Project\_L0, programmed to AT32F437 MCU main Flash memory and SLIB-protected. According to the header file, symbol definition file and the main Flash memory mapping of Project\_L0, end users can complete the followings for Project\_L1:

- Create an application project;
- Add the header file and symbol definition file provided by Project\_L0 to the project;

2021.9.8 28 Ver 2.0.0

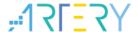

- Call FIR low-pass filter function;
- Develop and debug user's program.

#### Note:

Project\_L1 must use the same toolchain and the same version of the compiler as those of Project\_L0; otherwise, incompatibility problem may occur and the code provided by Project\_L0 cannot be used properly. For example, Project\_L0 uses Keil® µvision V5.18.0.0; therefore, Project\_L1 need to use the same version.

### 3.5.1 Create user application project

The security library enabled in Project\_L0 occupies some specific main Flash memory sectors; therefore, the address for Project\_L1 code storage should be compiled according to the main Flash memory mapping of Project\_L0. As shown in Figure 13, sector 1 to sector 2 are occupied by security library, which should be isolated by using the linker control file to avoid code being compiled to this region.

#### Keil® µvision: scatter file

Refer to the end\_user\_code.sct under "project\_I1\mdk\_v5\", and divide the main Flash memory into two regions, and the middle part is the sLib-protected area. In addition, the region behind 0x2005F000 in the RAM should be reserved, as shown in Figure 29.

Figure 29. Modified scatter file

```
LR IROM1 0x08000000 0x00001000
                                        load region size region
  ER IROM1 0x08000000 0x00001000 {
                                      ; load address = execution address
   *.o (RESET, +First)
   *(InRoot$$Sections)
   . ANY (+RO)
  RW_IRAM1 0x20000000 0x0005F000 { ; RW data
   .ANY (+RW +ZI)
  0x2005F000 ~ 0x2005FFFF
                             RAM reserved for SLIB code
; 0x08001000 ^{\sim} 0x08002FFF is SLIB area
LR IROM2 0x08003000 0x003ED000
                                      ; load region size region
  ER IROM2 0x08003000 0x003ED000
                                  { ; load address = execution address
   . ANY (+RO)
```

#### IAR: ICF file

Refer to the enduser.icf under "project\_I1\iar\_V8.2\", as shown in Figure 30.

#### Figure 30. Modified icf file

```
define region ROM_region = mem:[from _ICFEDIT_region_ROM_start__ to _ICFEDIT_region_ROM_end__]
-mem:[from _ICFEDIT_region_SLTB_start__ to _ICFEDIT_region_SLTB_end__];

define region RAM_region = mem:[from _ICFEDIT_region_RAM_start__ to _ICFEDIT_region_RAM_end__]
- mem:[from _ICFEDIT_region_SLTB_RAM_start__ to _ICFEDIT_region_SLTB_RAM_end__];
```

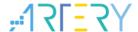

### 3.5.2 Add symbol definition file to project

The symbol definition file *fir\_filter\_symbol.txt* generated in Project\_L0 must be added to Project\_L1, so that it can be correctly compiled and licked to the sLib-protected area code.

#### Add symbol definition file in Keil® µvision

Add fir\_filter\_symbol.txt to the project, as shown in Figure 31.

Figure 31. Add symbol definition file in Keil

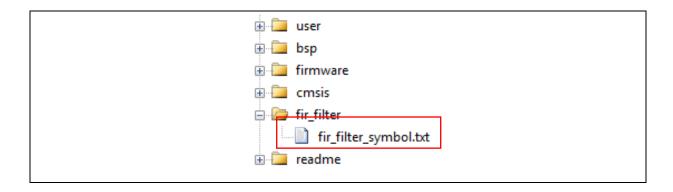

Add this file to fir\_filter, and then modify its file type from "text" to "Object", as shown in Figure 32.

Options for File 'fir\_filter\_symbol.txt' Properties Include in Target Build Object file ✓ Always Build last change: Fri May 21 11:14:16 2021 Assemble SRC File Stop on Exit Code: Not specified ▼ Image File Compression Custom Arguments: Memory Assignment: Code / Const: <default> Zero Initialized Data: <default> ▼ Other Data: | <default> Cancel Defaults

Figure 32. Modify symbol definition file type to "Object" file

#### Add symbol definition file in IAR

Add the fir\_filter\_symbol.o (Object) to fir\_filter, as shown in Figure 33.

2021.9.8 30 Ver 2.0.0

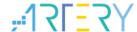

Figure 33. Add symbol definition file in IAR

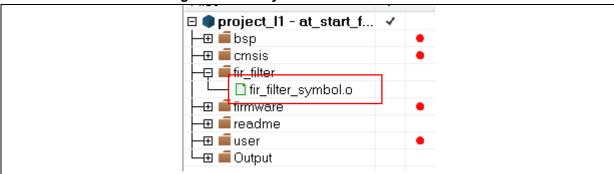

### 3.5.3 Call functions in SLIB-protected area

After the *filter.h* file is referred in main.c and the symbol definition file is added to the project, the low-pass filter function in the sLib-protected area can be called, as shown below:

 $FIR\_lowpass\_filter (inputF32, \ outputF32, \ TEST\_LENGTH\_SAMPLES);$ 

Where,

- *inputF32*: pointer containing input signal data table;
- outputF32: pointer storing input signal data table;
- TEST\_LENGTH\_SAMPLES: the number of signal samples to be processed.

### 3.5.4 Project\_L1 execution process

Figure 34 shows the execution process of Project L1:

- Start execution and LED3 will keep blinking;
- Press the USER button on AT-START board, and the FIR\_lowpass\_filter() starts operation;
- If the result is correct, the green LED4 will keep blinking; otherwise, the red LED2 will keep blinking.

2021.9.8 31 Ver 2.0.0

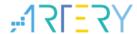

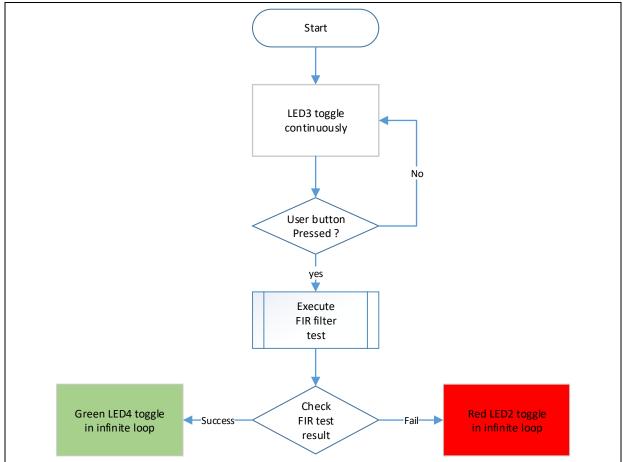

Figure 34. Project\_L1 execution process

### 3.5.5 SLIB protection in debug mode

Development tools are used by end users to debug codes when developing applications. This section takes Keil® µvision as an example to introduce how to protect codes in the SLIB-protected area from being read as data in debug mode.

- Open Project\_L1 and compile;
- Click "Start/Stop Debug Session" to enter debug mode;
- Right click in the "Disassembly" interface and select "Show Disassembly at Address", as shown in Figure 35.

2021.9.8 32 Ver 2.0.0

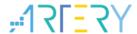

Figure 35. Enter Show Disassembly at Address

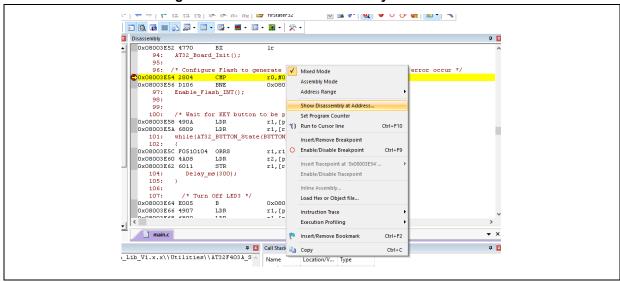

Enter the address "0x08002000" of SLIB\_INSTRUCTION start sector (sector 2);

Figure 36. Set Show Code at Address

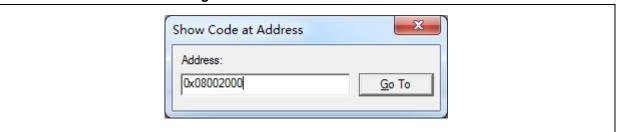

As shown in Figure 37, codes from 0x08002000 are all 0xFFFFFFF;

Figure 37. View codes

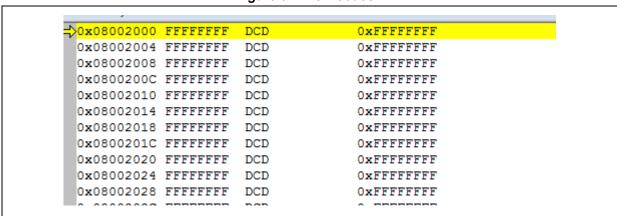

• Similarly, enter address "0x08002000" in "Memory" window, and codes are all 0xFF, as shown in Figure 38.

2021.9.8 33 Ver 2.0.0

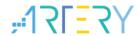

Figure 38. View codes in Memory

In the "Memory", enter the address "0x08001000" of SLIB\_READ\_ONLY start sector (sector 1); this region is allowed to be read through D-Code bus, so that the original values can be found, as shown in Figure 39.

Figure 39. SLIB\_READ\_ONLY start sector in Memory

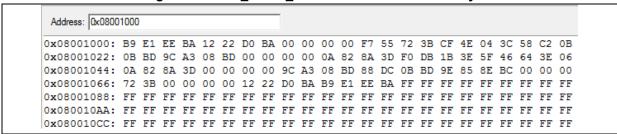

 Double click the value of 0x08002000 in the "Memory" window, and a warning message will be issued by setting EPPERR=1 in the FLASH\_STS register, indicating the protection is enabled.

Figure 40. SLIB write test

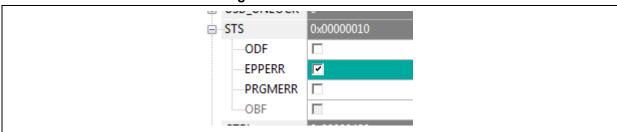

 In case of enable write protection error interrupt, continuing execution will enter the interrupt program.

Figure 41. Write protection error interrupt

2021.9.8 34 Ver 2.0.0

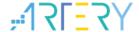

### 4 Integrate codes and download

After codes of the solution provider and end user are configured, download to the same MCU on the premise of guaranteeing code security. Project\_L0 and Project\_L1 are used to introduce two downloading methods for reference.

This operation involves offline downloading mode of AT-Link. For details, refer to operation manuals of ICP and AT-Link.

### 4.1 Program codes separately

Firstly, the solution provider programs SLIB codes to MCU; then, the end user programs application codes to MCU. The process is as follows

(1) **Method A:** The solution provider uses ICP tool to save the SLIB code in the compiled project as BIN or HEX file: download the complete project to MCU (do not configure SLIB and FA), read the corresponding SLIB codes (0x08001000~0x08002FFF) by using the memory access function, and then click "File-Save Flash data as" to save codes as BIN or HEX file. In this example, it is named "slib.bin", as shown in Figure 42.

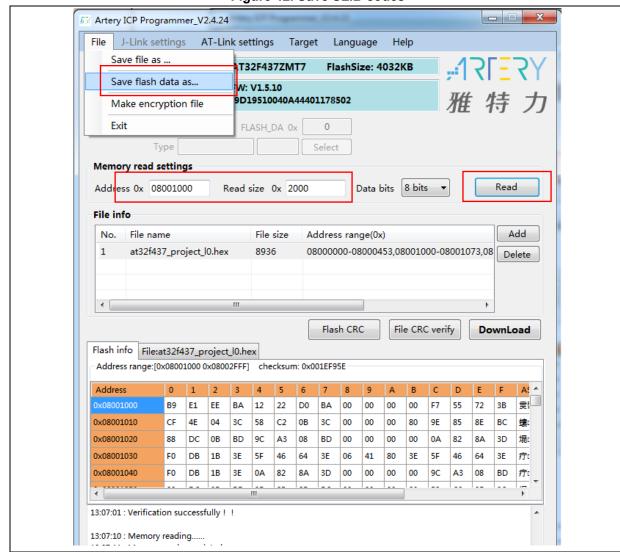

Figure 42. Save SLIB codes

2021.9.8 35 Ver 2.0.0

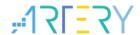

**Method B:** The solution provider uses the compiled project to generate a .bin file directly, and take the corresponding section in the SLIB area. For example, in the KEIL project, add "fromelf.exe --bin --output .\Listings\@L.bin !L" in the "user" option to generate a .bin file of the corresponding firmware, and add a suffix ".bin" to the SLIB area file. In this example, they are "ER\_SLIB\_INSTRUCTION.bin" and "ER\_SLIB\_READ\_ONLY.bin", corresponding to the SLIB-INSTRUCTION file (0x08002000) and SLIB-READ-ONLY file (0x08001000), as shown in Figure 43.

Figure 43. Generate .bin file of SLIB code

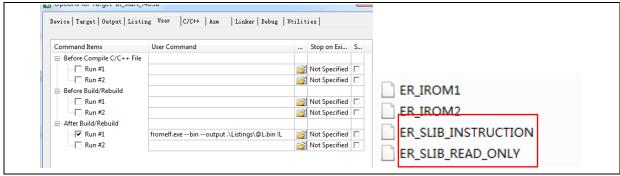

(2) Use ICP Programmer to program the .bin file to MCU, as shown in Figure 44.

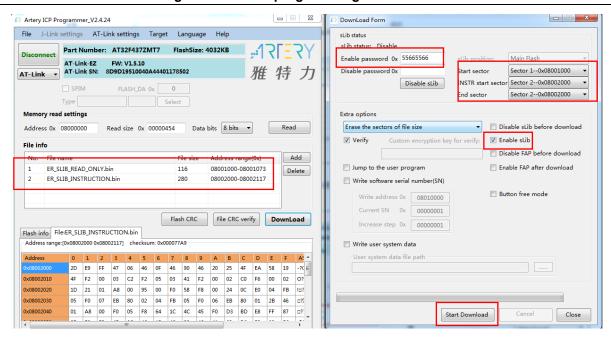

Figure 44. Online programming to MCU in ICP

(3) End users also can use ICP Programmer to set an offline project and save it to AT-Link, and then complete offline programming to MCU through AT-Link, as shown in Figure 45.

2021.9.8 36 Ver 2.0.0

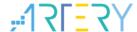

\_ - X AT-Link Setting AT-Link settings AT-Link offline config settings AT-Link offline download status Delete Offline project Creat Project name slib\_project AT32F437 ▼ AT32F437ZMT7 Add ER\_SLIB\_READ\_ONLY.bin 08001000-08001073 Delete ER\_SLIB\_INSTRUCTION.bin 280 08002000-08002117 Erase option | Erase the sectors of file size Download times Download interface SWD ▼ Verify Encryption transmit Reset and run Write user system data .... Enable FAP after download Software serial number(SN) SPIM settings sLib settings Enable sLib sLib enable password 0x 55665566 Start sector Sector 1--0x08001000 Disable sLib before download INSTR start sector Sector 2--0x08002000 sLib disable password 0x End sector Sector 2--0x08002000 Load parameters Save parameters Open project Save project file Save project to AT-Link Close

Figure 45. Offline programming to MCU via AT-Link

(4) After completing step2/3, end users can get the MCU with programmed SLIB area (SLIB status: enabled), and program the application code to MCU through online or offline programming, as shown in Figure 46.

2021.9.8 37 Ver 2.0.0

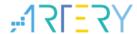

Artery ICP Programmer\_V2.4.24 DownLoad Form File J-Link settings AT-Link settings Target Language Help sLib status: Enable Part Number: AT32F437ZMT7 FlashSize: 4032KB <u>-177557</u> Main Flash Enable password 0x AT-Link-EZ FW: V1.5.10 AT-Link SN: 8D9D19510040A44401178502 雅特力 Disable password 0x Start sector Sector 1--0x08001000 INSTR start sector Sector 2--0x08002000 Disable sLib FLASH DA 0x Sector 2--0x08002000 End sector ory read settings Extra options Address 0x 08001000 Read size 0x 00000074 Data bits 8 bits ▼ Read Erase the sectors of file size ▼ Disable sLib before download Custom encryption key for verify: ▼ Verify Enable stib File info Disable FAP before download Add at32f437\_project\_l1.hex 08000000-08000443,08003000-0800487 Jump to the user program Enable FAP after download Delete Write software serial number(SN) Button free mode Write address 0x 08010000 Current SN 0x 00000001 Flash CRC Increase step 0x 00000001 Flash info File:at32f437\_project\_l1.hex F3 35 00 08 CF 35 00 08 91 36 00 08 00 00 00 00 2...? 00 00 00 00 00 00 00 00 FB 00 D3 35 00 08 00 00 00 00 F9 35 00 08 FD 35 00 08 1B 30 08 1B 30 00 08 1B 30 00 08 1B Start Download

Figure 46. End users program codes to MCU

### 4.2 Integrate and program codes

Integrate the SLIB code of solution provider and the end user application code to an offline project, and then download the integrated code to MCU through AT-Link offline programming. The process is as follows:

- (1) The solution provider handles the compiled project as aforementioned to get a slib.bin file;
- (2) The solution provider uses ICP Programmer to generate an offline project and save it to PC. Parameters (such as downloads, project file binding to AT-Link and enable FAP after download) can be configured as needed. Save the offline project as follows.

Note: The offline project is encrypted. To enhance security, the solution provider also can set the slib.bin file as an encrypted slib.benc file and then add it to the offline project. In this case, the offline project can only be used on the AT-Link with the corresponding encryption key.

2021.9.8 38 Ver 2.0.0

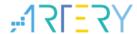

Open project

Save project file

### AT32F435/437 Security Library Application Note

\_ \_ X AT-Link settings AT-Link offline config settings AT-Link offline download status ▼ Delete Creat Project name slib project Device AT32F437 ▼ AT32F437ZMT7 Storage loca... Add No. ER SLIB READ ONLY.bin 116 08001000-08001073 ER SLIB INSTRUCTION.bin 08002000-08002117 280 Erase option | Erase the sectors of file size Download interface SWD Encryption transmit Reset and run Write user system data .... Enable FAP after download Software serial number(SN) | SPIM settings | sLib settings sLib enable password 0x Start ector Sector 1--0x08001000 Disable sLib before download start sector Sector 2--0x08002000 INST Load parameters Save parameters ▼ This project is only used at the specified AT-Link. CFD275220040B56D0117C502 This project is only used once.

Figure 47. Set offline project

(3) After obtaining the offline project, the end user should use ICP Programmer to open the project file and add the application codes to the offline project; then save to PC or AT-Link, and perform offline download. Figure 48 shows how to add the project file.

Save project to AT-Link Close

AT-Link AIN: F00FA432D013A913

OK Cancel

Note: To protect codes from being leaked or decoded, do not change other settings when adding code file to the offline project, which requires the solution provider to configure the final settings in advance.

2021.9.8 39 Ver 2.0.0

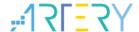

Figure 48. Add project file

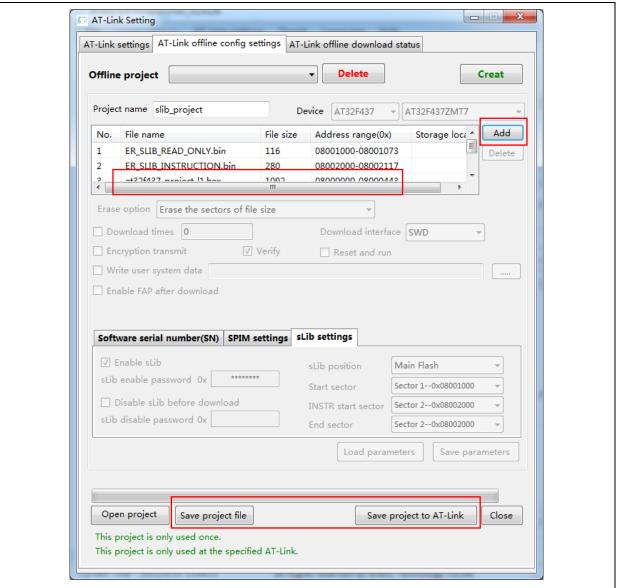

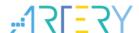

# 5 Revision history

**Table 2. Document revision history** 

| Date     | Version | Revision note    |
|----------|---------|------------------|
| 2021.9.8 | 2.0.0   | Initial release. |

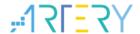

#### **IMPORTANT NOTICE - PLEASE READ CAREFULLY**

Purchasers are solely responsible for the selection and use of ARTERY's products and services; ARTERY assumes no liability for purchasers' selection or use of the products and the relevant services.

No license, express or implied, to any intellectual property right is granted by ARTERY herein regardless of the existence of any previous representation in any forms. If any part of this document involves third party's products or services, it does NOT imply that ARTERY authorizes the use of the third party's products or services, or permits any of the intellectual property, or guarantees any uses of the third party's products or services or intellectual property in any way.

Except as provided in ARTERY's terms and conditions of sale for such products, ARTERY disclaims any express or implied warranty, relating to use and/or sale of the products, including but not restricted to liability or warranties relating to merchantability, fitness for a particular purpose (based on the corresponding legal situation in any unjudicial districts), or infringement of any patent, copyright, or other intellectual property right.

ARTERY's products are not designed for the following purposes, and thus not intended for the following uses: (A) Applications that have specific requirements on safety, for example: life-support applications, active implant devices, or systems that have specific requirements on product function safety; (B) Aviation applications; (C) Aerospace applications or environment; (D) Weapons, and/or (E) Other applications that may cause injuries, deaths or property damages. Since ARTERY products are not intended for the above-mentioned purposes, if purchasers apply ARTERY products to these purposes, purchasers are solely responsible for any consequences or risks caused, even if any written notice is sent to ARTERY by purchasers; in addition, purchasers are solely responsible for the compliance with all statutory and regulatory requirements regarding these uses.

Any inconsistency of the sold ARTERY products with the statement and/or technical features specification described in this document will immediately cause the invalidity of any warranty granted by ARTERY products or services stated in this document by ARTERY, and ARTERY disclaims any responsibility in any form.

© 2021 Artery Technology -All rights reserved